### **ವಾಯುವ್ಯ ಕರ್ನಾಟಕ ರಾಜ್ಯ ರಸ್ತೆ ಸಾರಿಗೆ ಸಂಸ್ತೆ North Western Karnataka Road Transport Corporation ವಿಕಲಚೇತನರ ಬಸ್ ಪಾಸ್ ಗೆ ಅರ್ಜಾ Issue of Bus Pass to Physically Challenged**

**Step 1**: Go to **Sevasindhu.karnataka.gov.in** website and Click on Departments and services.

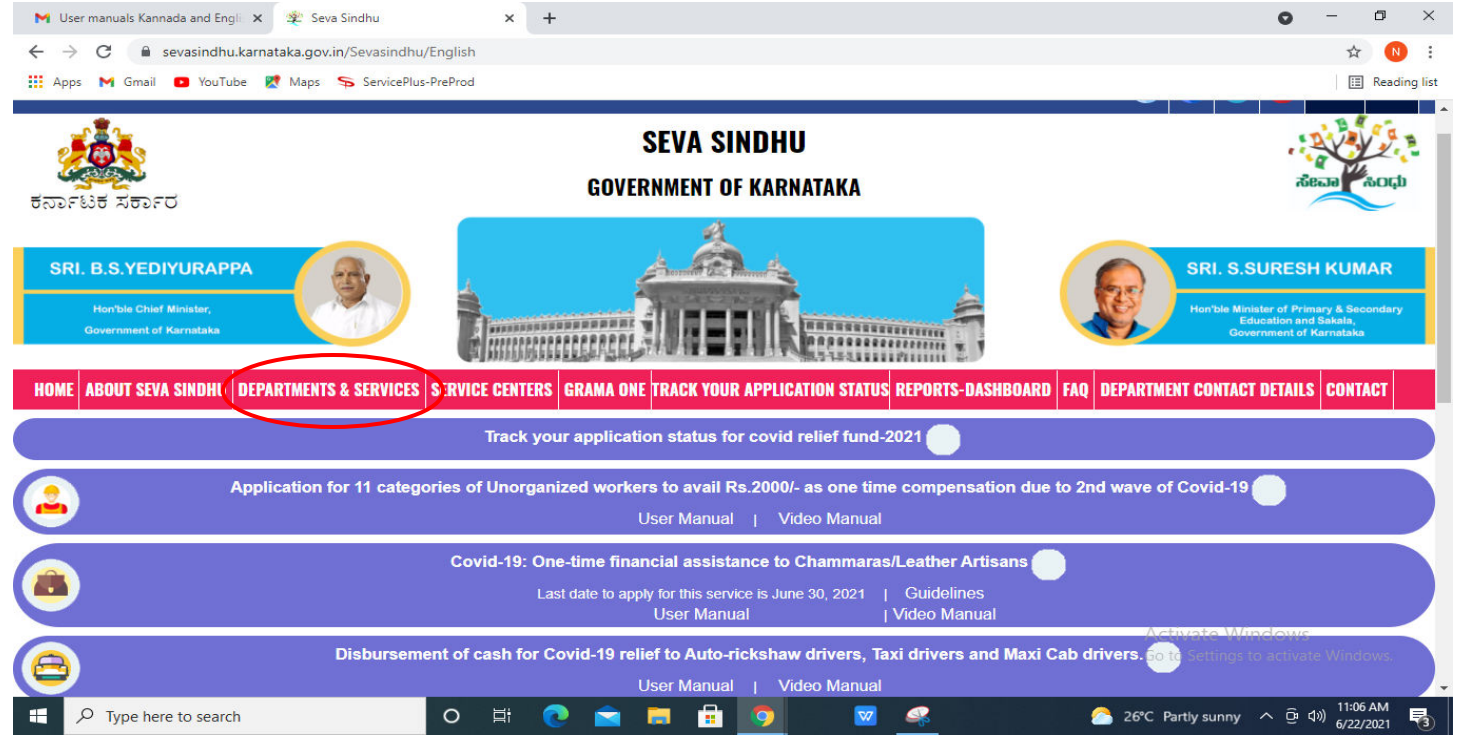

**Step 2**: Select department name **North Western Karnataka Road Transport Corporation** and Click on **Issue of Bus Pass to Physically Challenged** service name. Alternatively, you can search **ISSUE Of Bus Pass to Physically Challenged** in the <u>search option</u>.

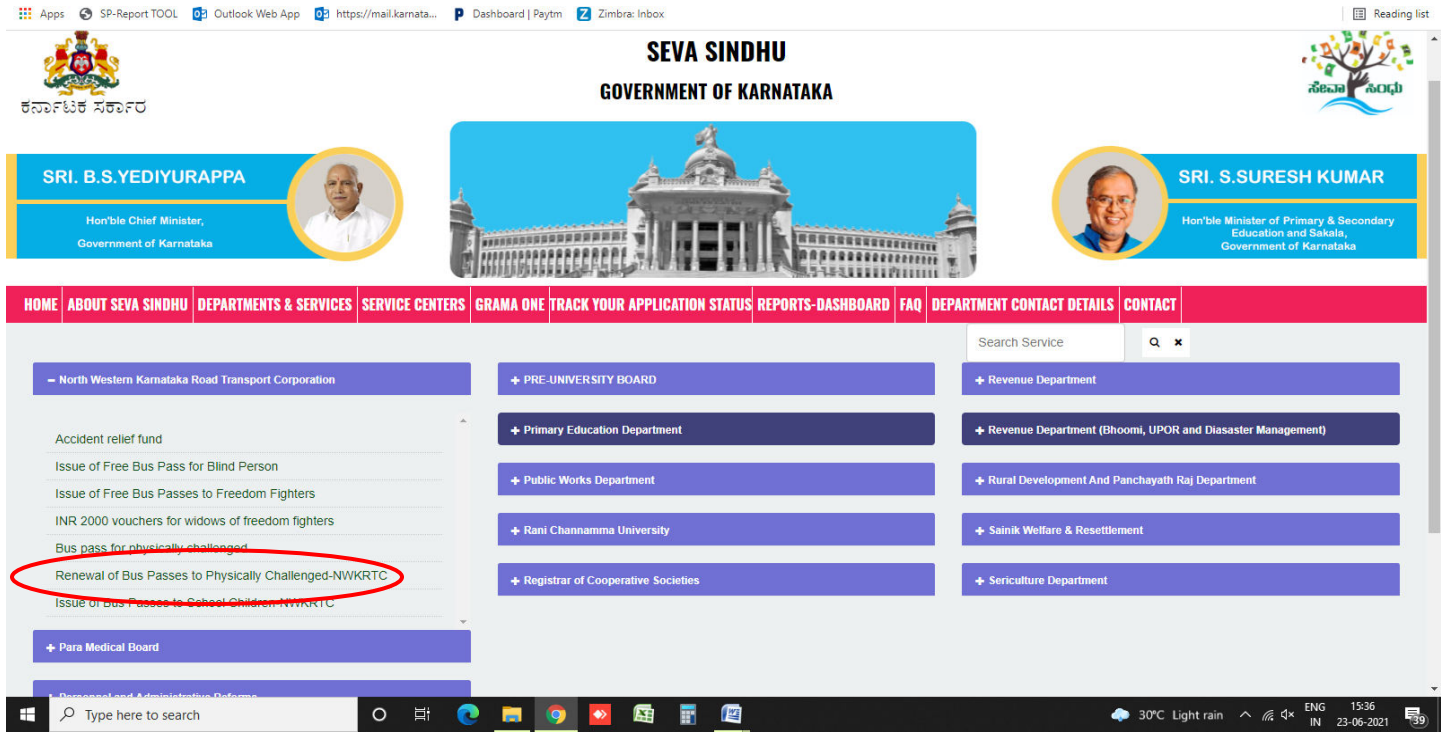

#### **Step 3**: Click on **Apply online.**

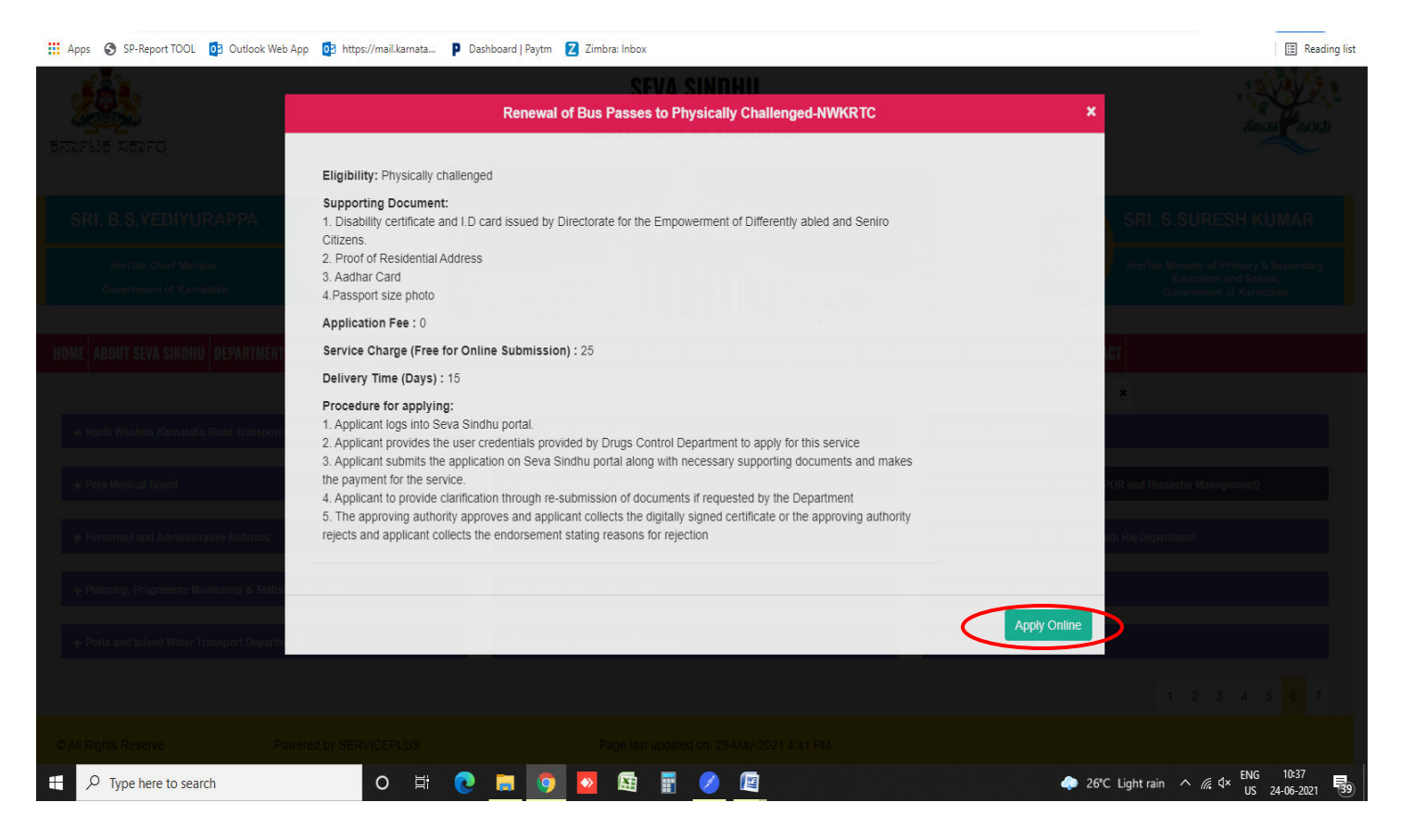

**Step 4**: Enter the login details and click on **log in** button.

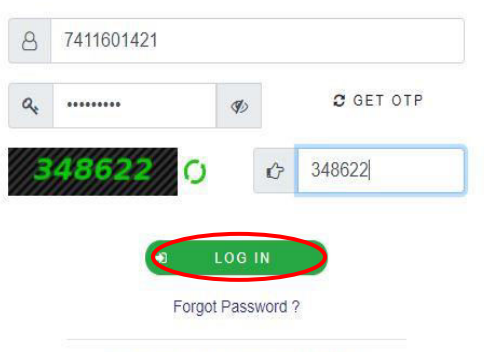

Don't have an account? Register HERE

# **Step 5**: Fill the **Applicant Details**

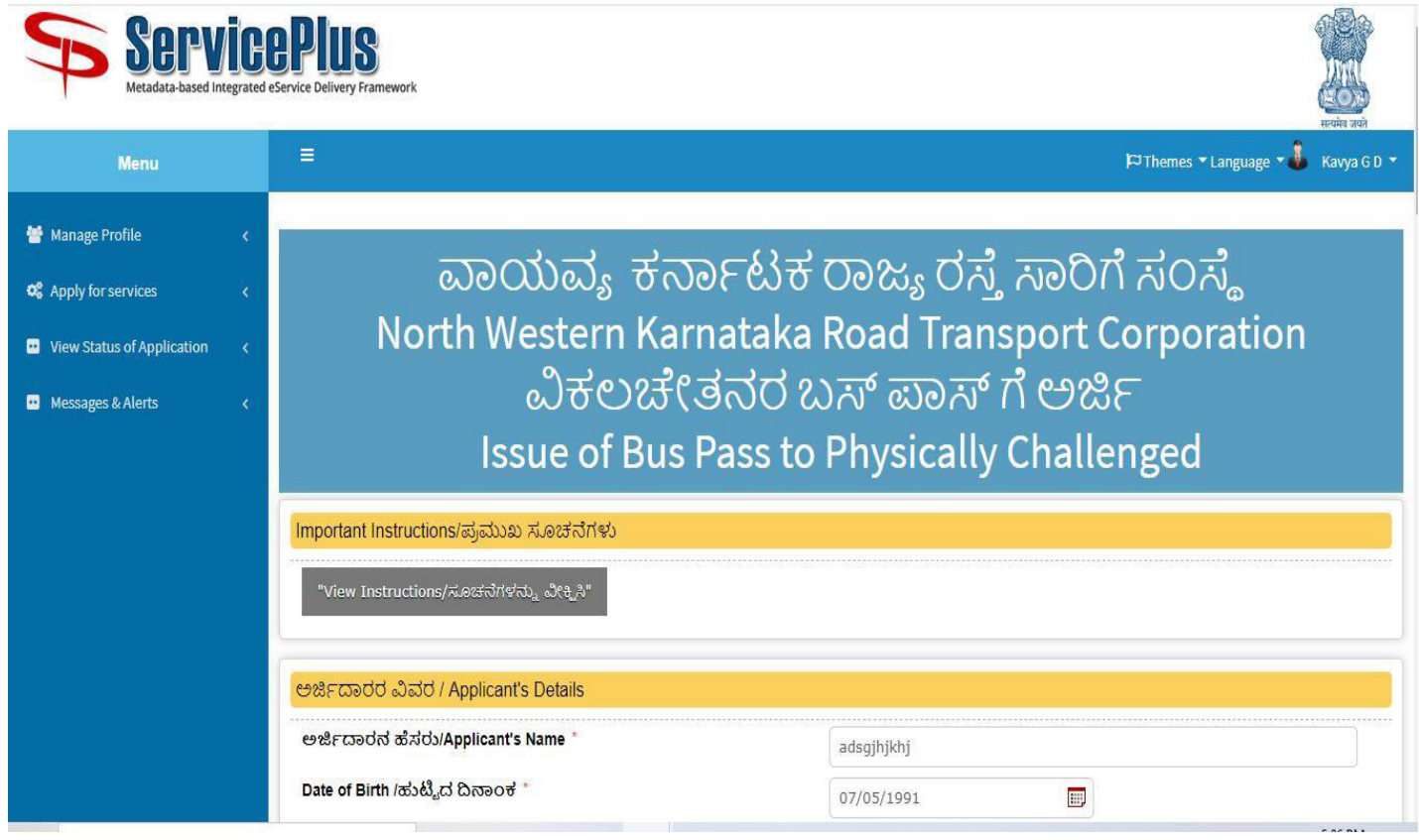

**Step 6**: Click on **I agree** checkbox and fill the Captcha Code as given & **Submit.**

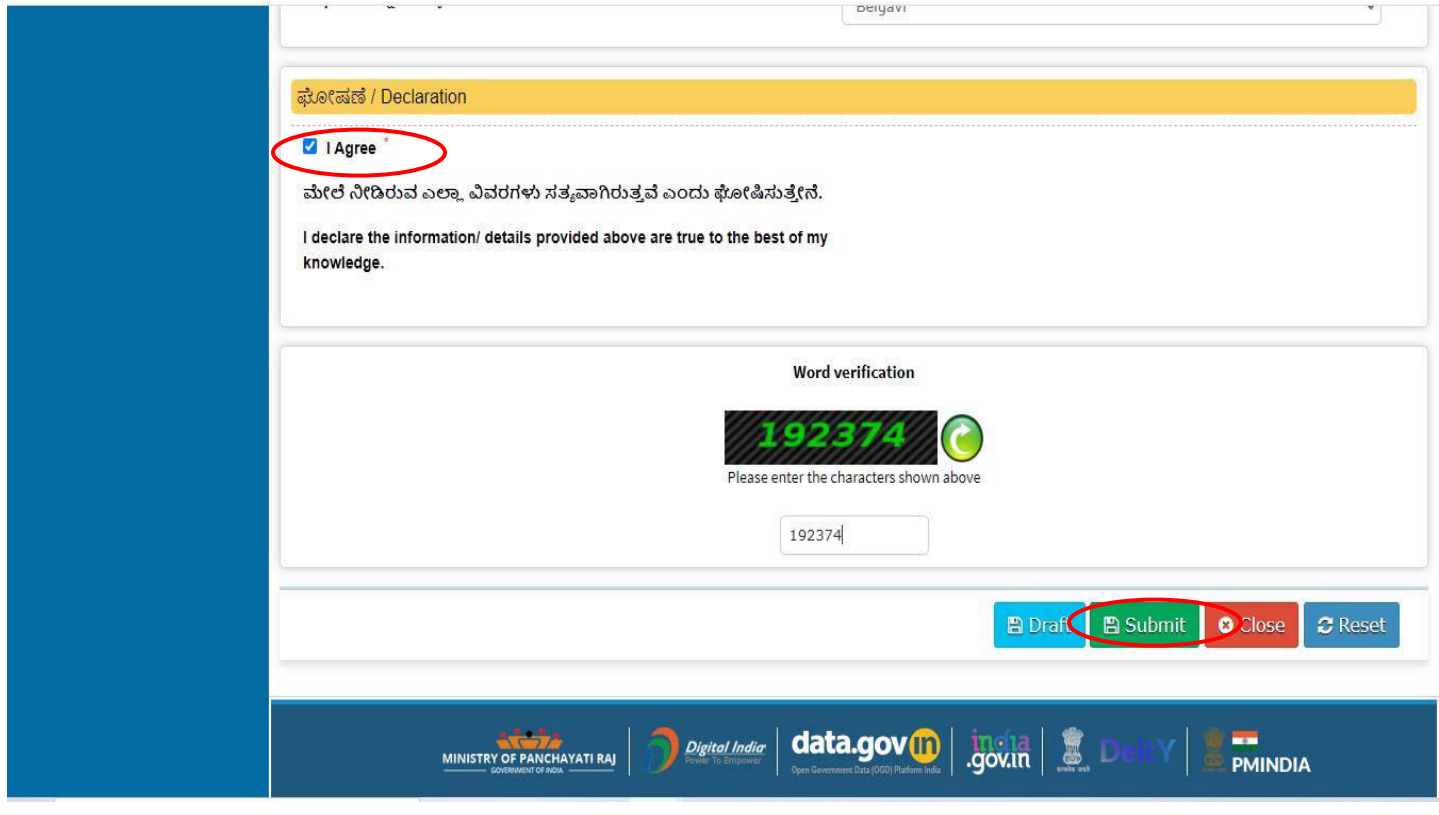

**Step 7**: A fully filled form will be generated for user verification, If have an correction click on Edit option, otherwise processed to **Attach annexure**.

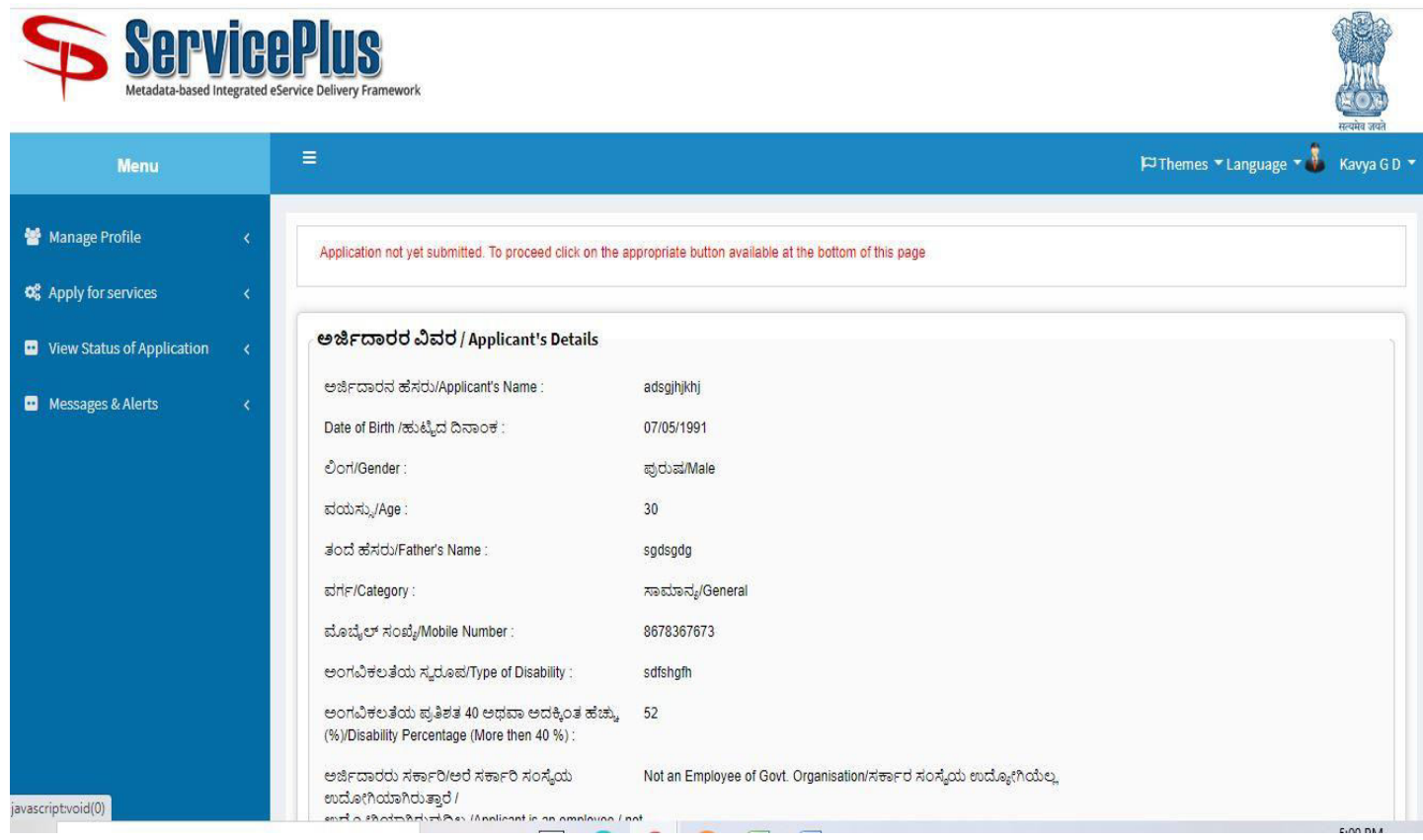

# **Step 8**: Click on **Attach annexures.**

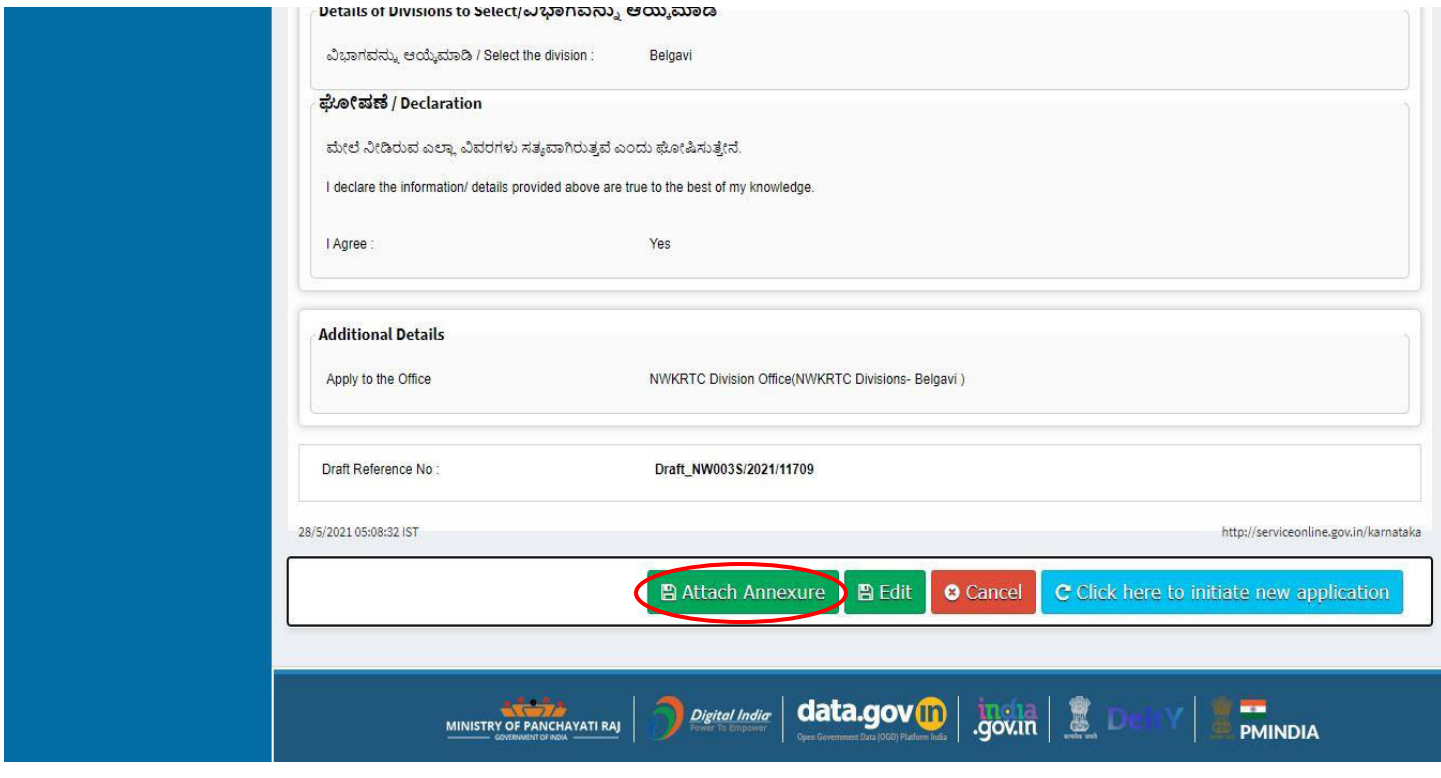

**D** Messages & Alerts Disability certificate and I.D card issued by Choose File sample.pdf Disability certificate and I.D card issuer v Directorate for the Empowerment of Differently O Document Format abled and Seniro Citizens. ų, Fetch from DigiLocker Proof of Residential Address \* Choose File sample.pdf Proof of Residential Address  $\checkmark$ **O** Document Format Fetch from DigiLocker Aadhaar Card \* Choose File test.jpg Aadhaar card  $\checkmark$ O Document Format Fetch from DigiLocker Passport size photo \* Choose File test.jpg Passport size Photo  $\checkmark$ **O** Document Format Fetch from DigiLocker Save Annexure **O** Cancel  $\bigstar$  Back data.gov<sup>n</sup> MINISTRY OF PANCHAYATI RAJ Digital India  $\frac{1}{2}$  gov.in **PMINDIA** https://serviceonline.gov.in/karnataka/editViewAnnexure.do#

**Step 9**: Attach the annexures and click on **save annexures.**

**Step 10**: Saved annexures will be displayed and click on **submit**.

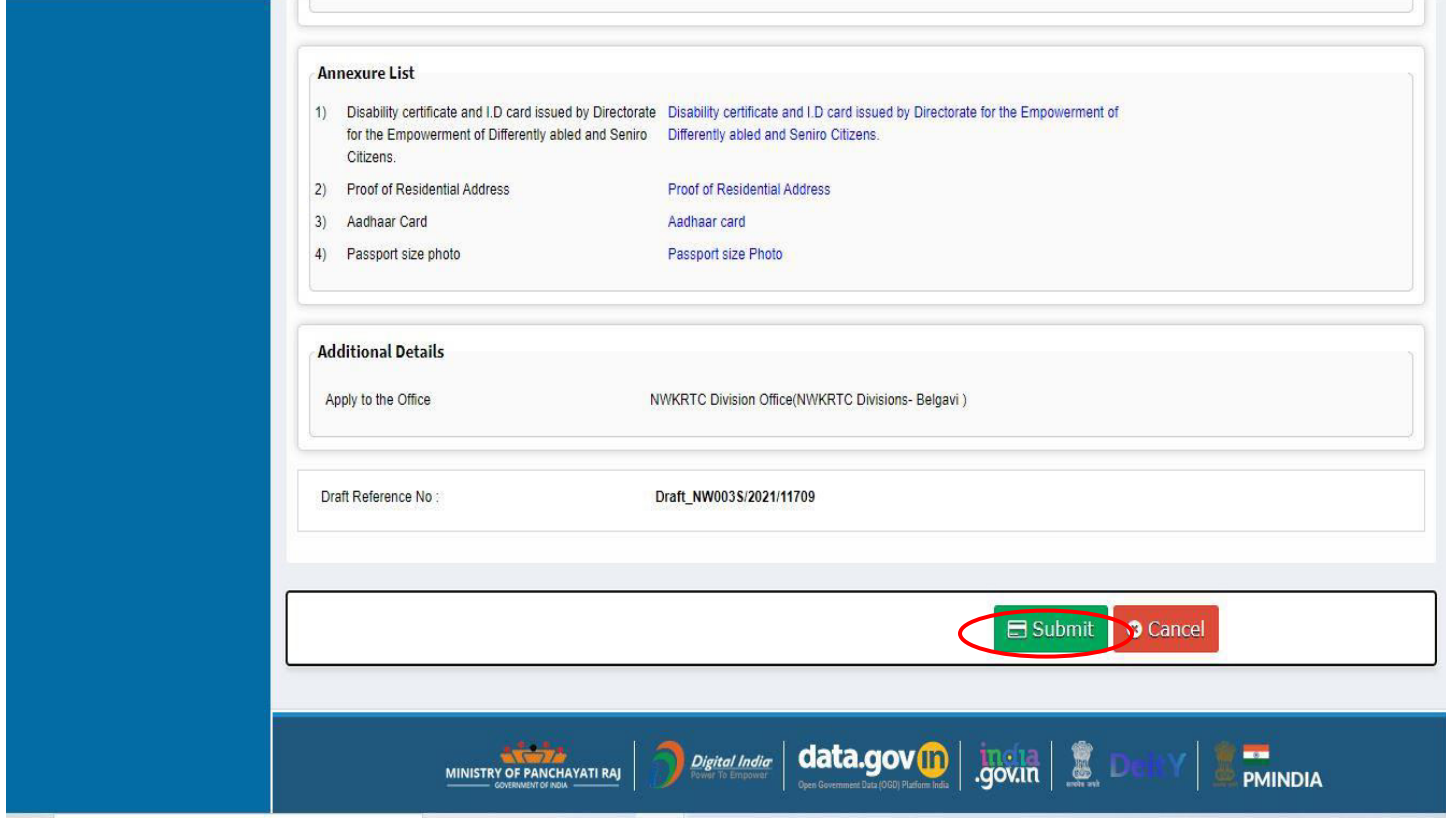

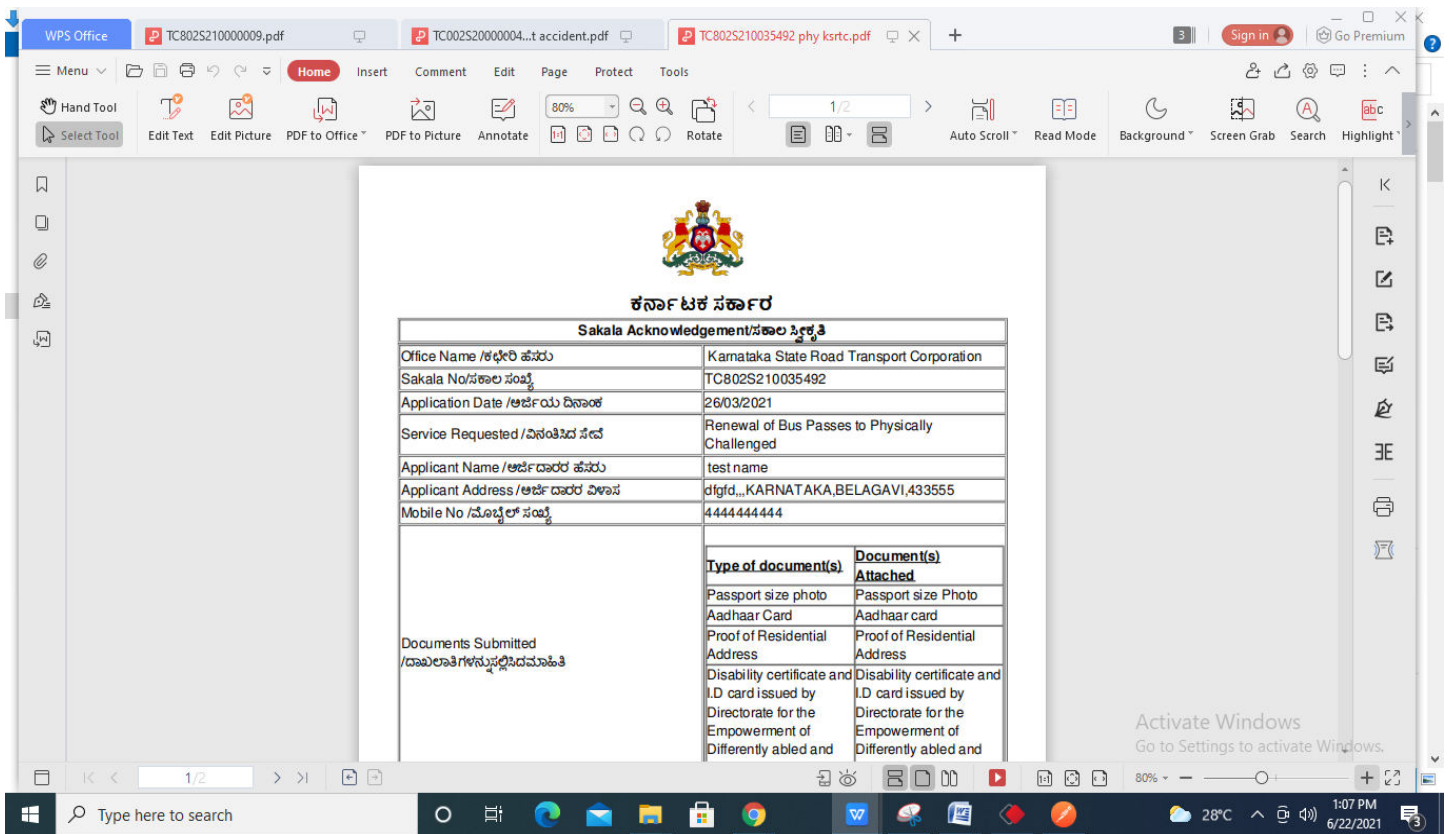

**Step 11**: After submit Successful, Sakala acknowledgement will be generated.

#### **Step 12:** To download the certificate, go to the **sevasindhu.karnataka.gov.in** and click on **Registered Users Login Here**

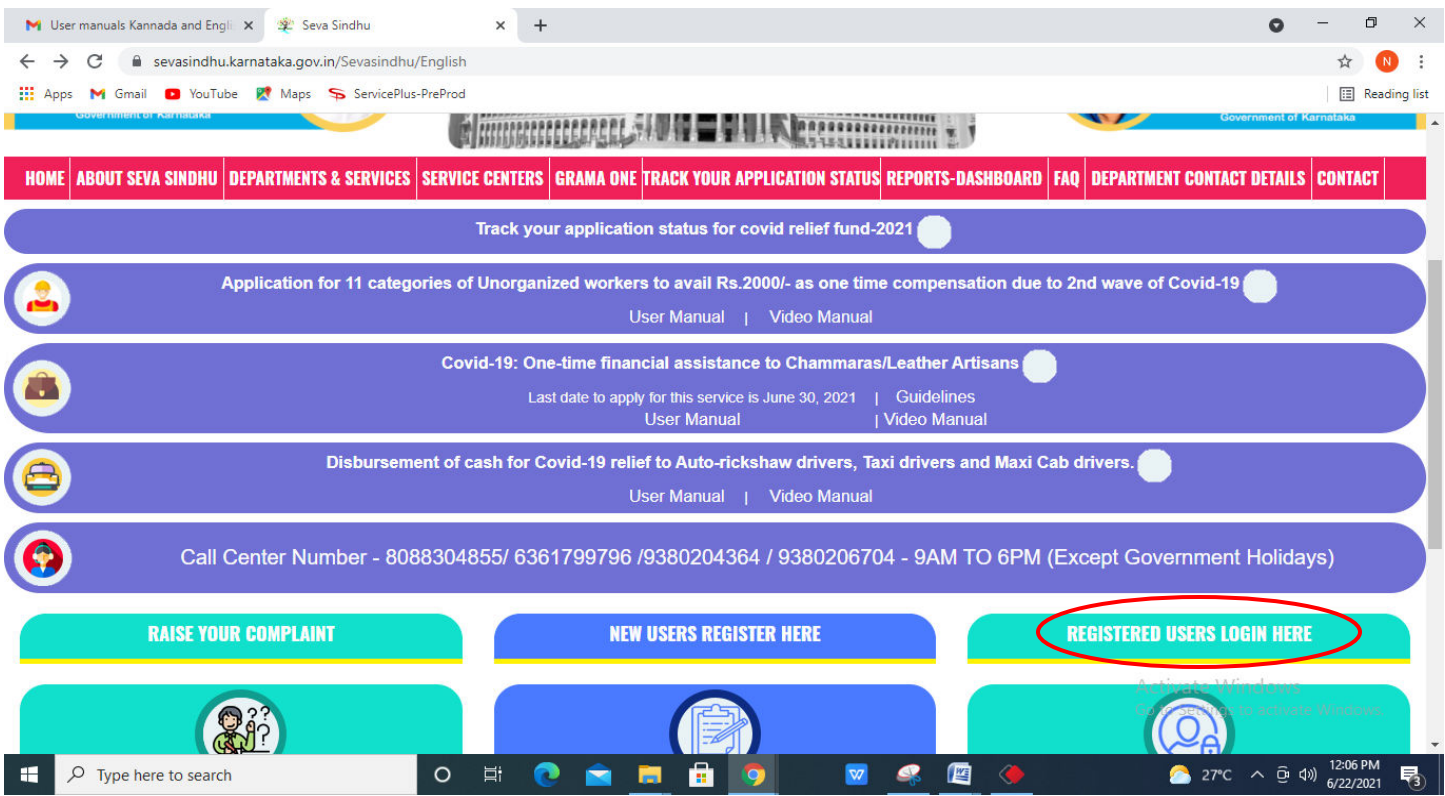

**Step 13:** Once the login page is open, enter your username, password/OTP, captcha and click on **Submit.** 

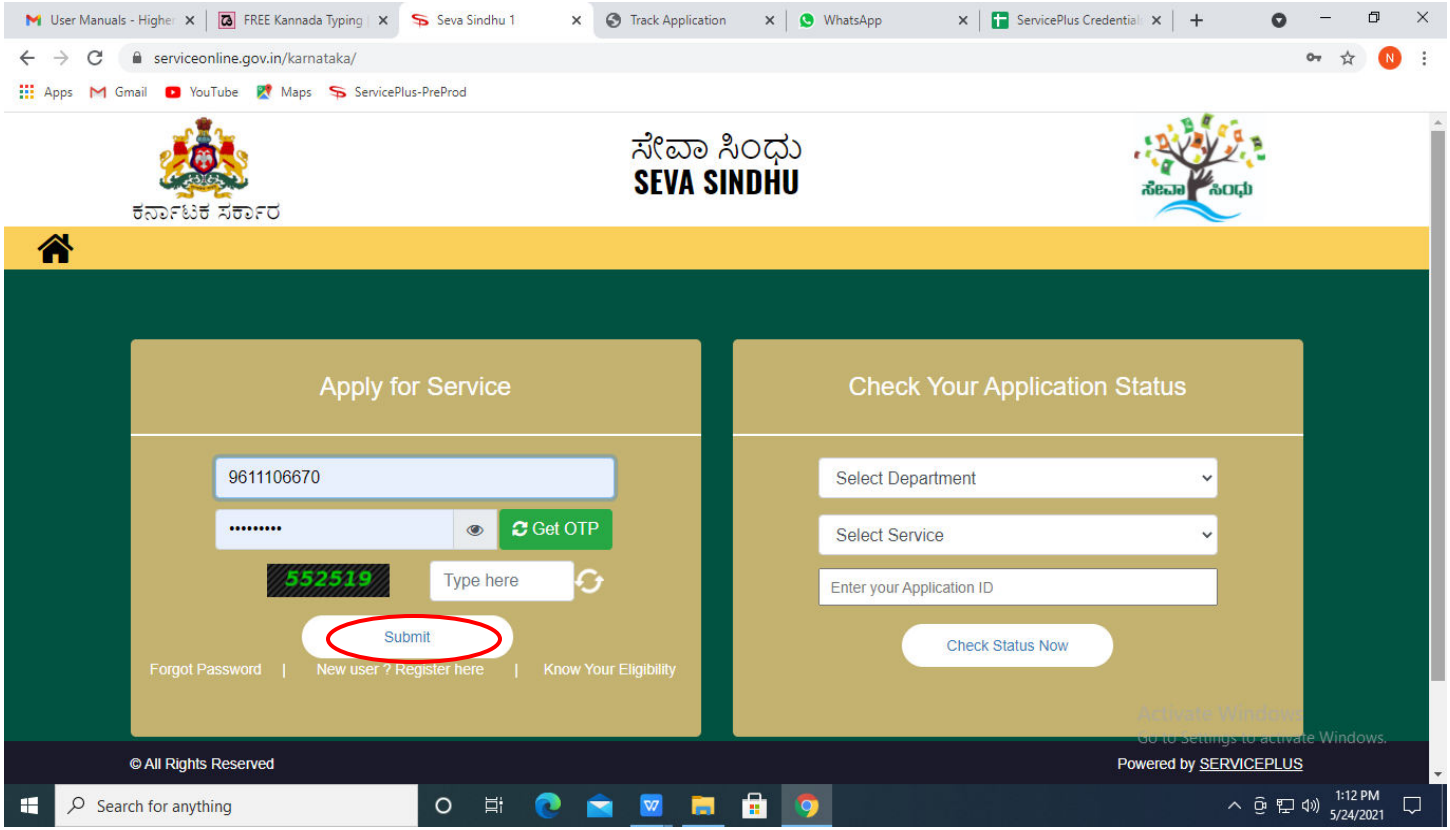

**Step 14:** Click on **View Status of Application --> Track application status**. Enter Application Reference Number (you can refer to Acknowledgment/SMS to get Application Reference Number) and click on **Get Data**.

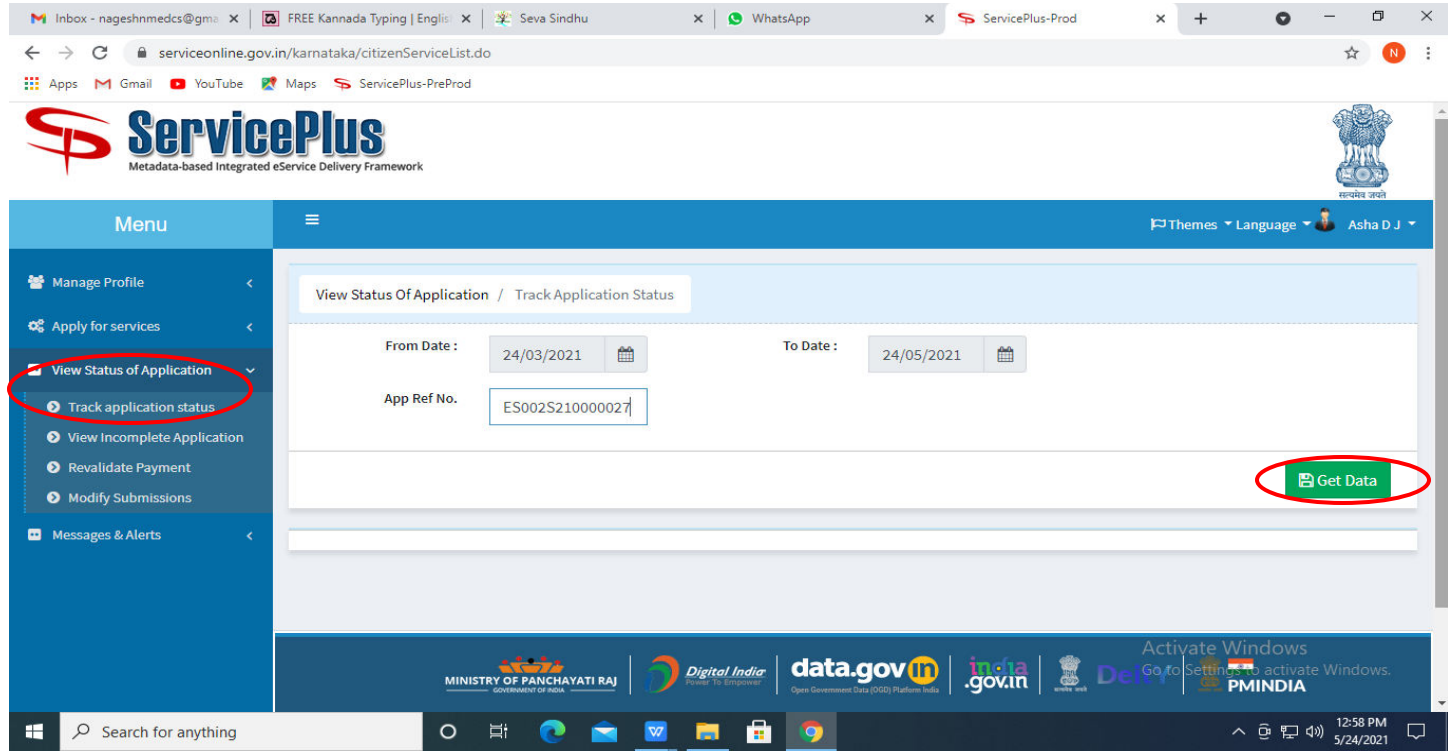

#### **Step 15:** Check Current Status of the application. If it is delivered, Click on **Delivered**.

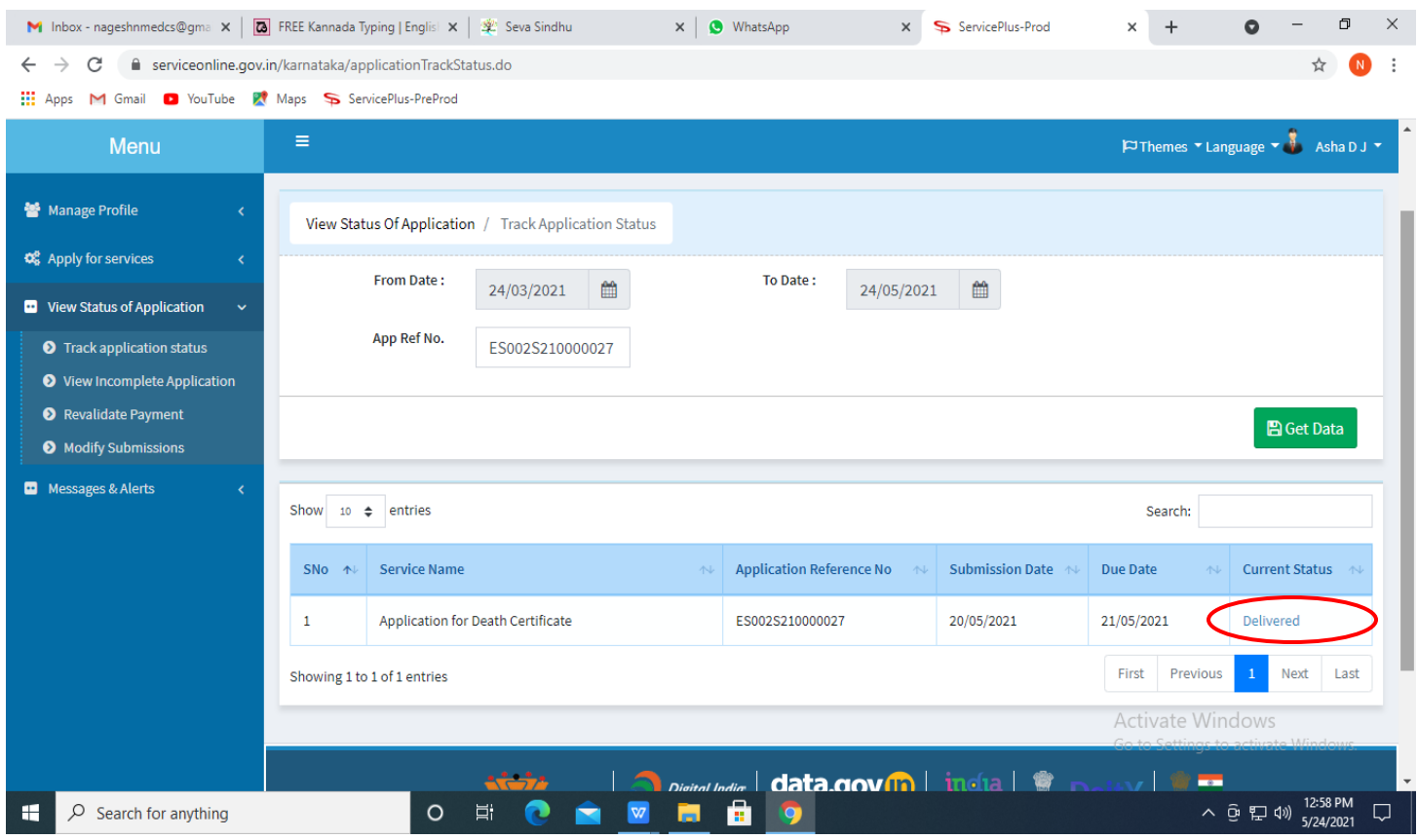

# **Step 16:** Under Issue Document(s), click on **Output certificate**

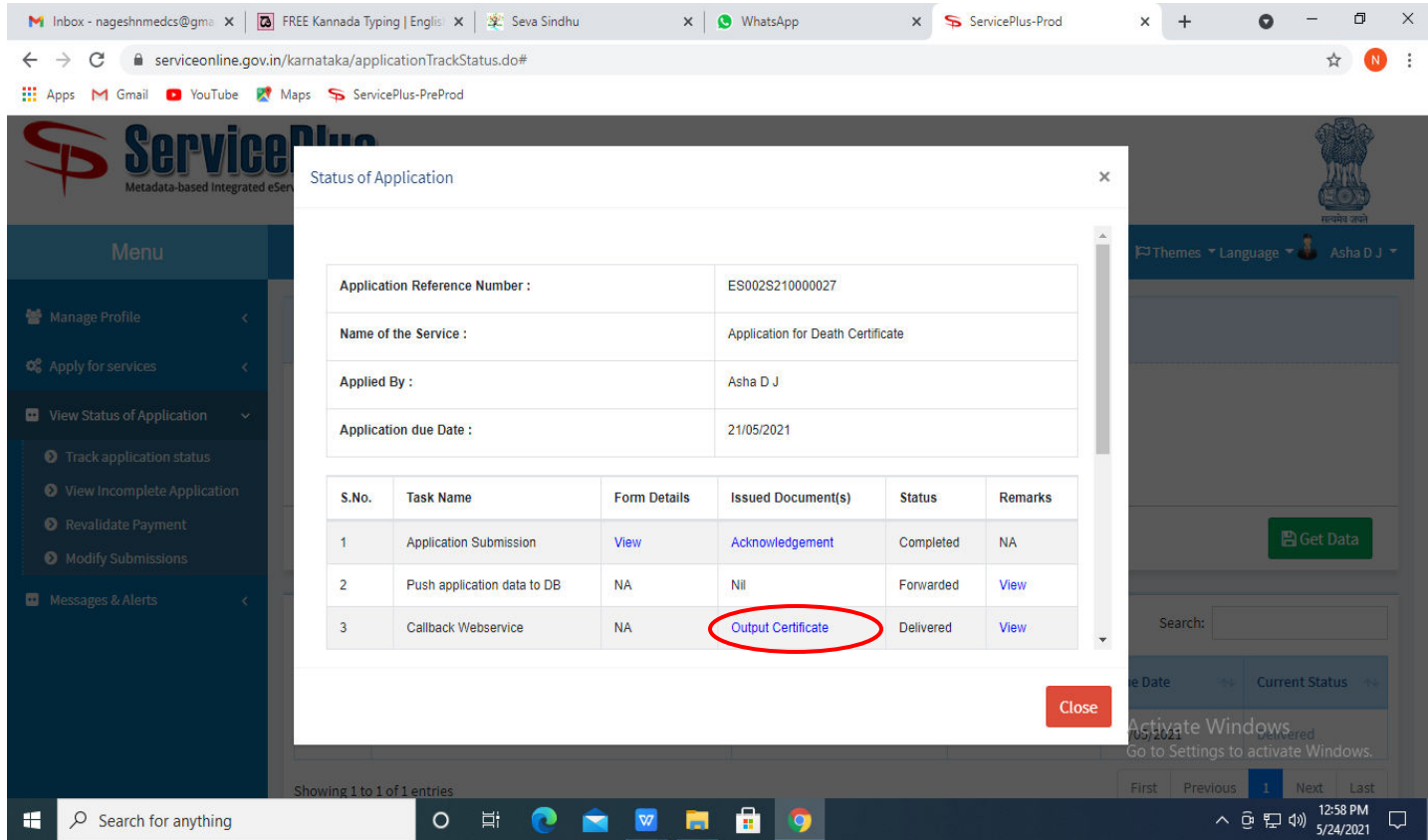

**Step 17: Bus Pass to Physically Challenged** output certificate will be downloaded. You can print the certificate if required.

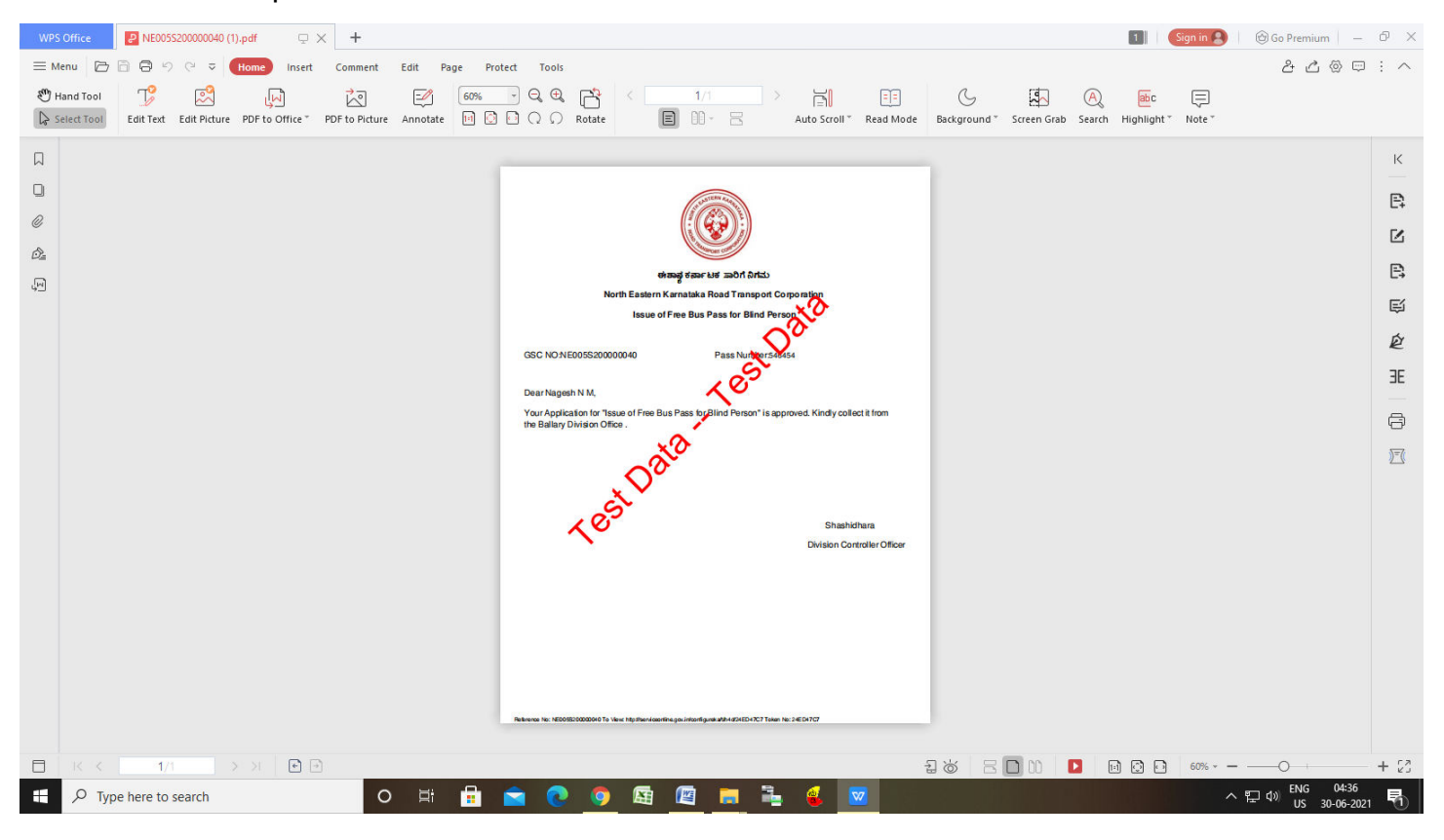